# **Zaval Database Export Utility Version 1.1**

# **User's Guide**

Zaval Creative Engineering Group http://www.zaval.org

# **Contents**

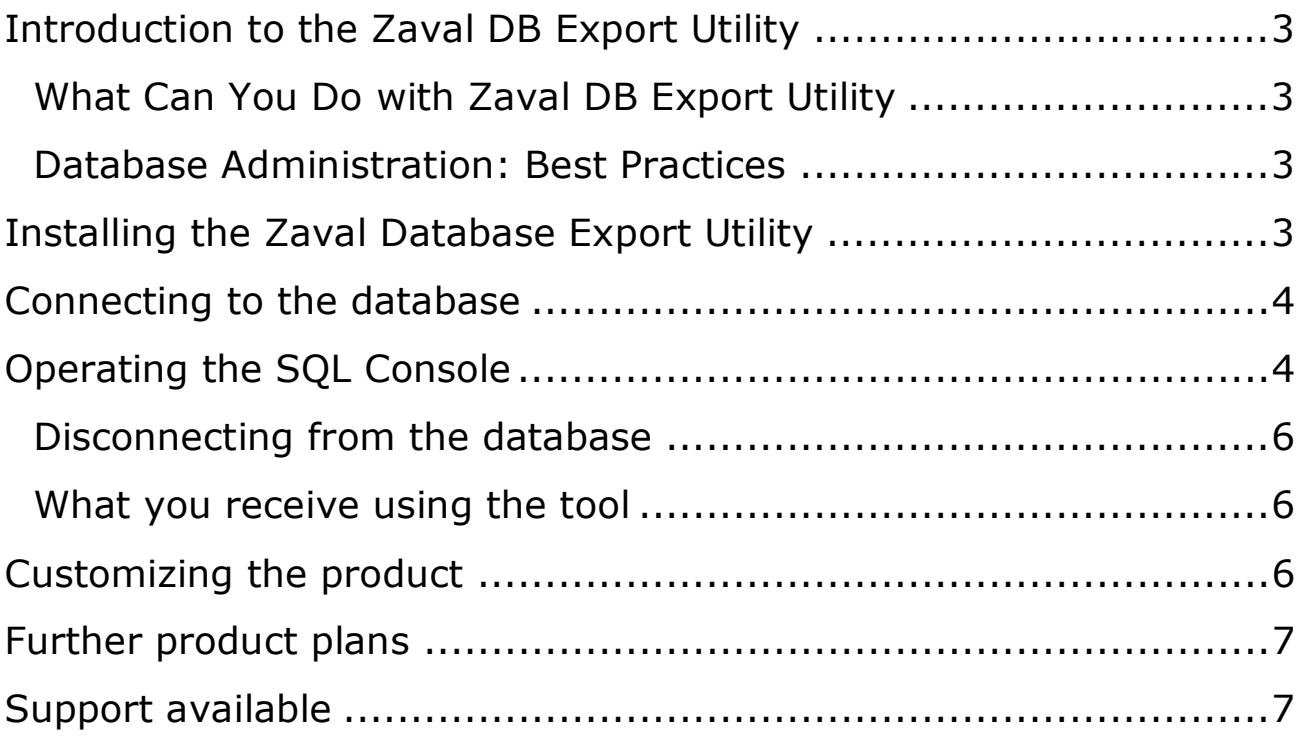

# **Introduction to the Zaval DB Export Utility**

The Zaval Database Export Utility is a light-weight, web-based client, best used by advanced software engineers and database administrators for data export from any database without having to launch the database-specific administrative clients or tools.

The Zaval Database Export Utility has the same appearance and similar functionality as our well-known Zaval Database Front-end solution.

#### **What Can You Do with Zaval DB Export Utility**

The Zaval Database Export Utility handles only one task – data export, but does it really good. You can get data from selected or all fields of any table in a form of insert queries. So, they can be easily imported to any database. To make your life even easier our tool provides a possibility to generate drop/create routing for selected tables (actually, create operation is usually database-specific, so our tool generate something like a template of create queries).

Just like Zaval Database Front-end this tool can be used to access database remotely via HTTP or HTTPS protocols. Since this tool is a Web-based client, developers and administrators may connect to the database via the SSL configured for all major Web servers with JSP 1.2 compliant engine installed (Resin, Tomcat, WebSphere, WebLogic).

#### **Database Administration: Best Practices**

In a combination with Zaval Database Front-end this tool allows database administrators handle almost all range of tasks to maintain database remotely.

Remote database administration  $-$  you have a database that can't be updated/exported remotely (probably, for some security reasons - this is a common situation for many hosting providers), but you need to do it fast and have a JSP engine up and running over there. The Zaval Database Front-end and Zaval Database Export Utility are running on the same host as a database – they are just local applications and there are no limitations for them. Data that is exported with DB Export Utility can be easily imported to another database with DB Front-end solution. For better security you can use them over HTTPS.

# **Installing the Zaval Database Export Utility**

To install the Zaval Database Export Utility on your JSP1.2 compliant Web Server, you need to upload the files from the JSP bundle to any configured Web application. We suggest that you create a separate Web application for this tool. When the files upload is complete, the Zaval Database Export Utility is ready to use.

In your Web applications classpath settings, you should indicate the paths to libraries of the JDBC drivers that will be available for this application. At present the tool does not perform the search for available JDBC drivers automatically. Therefore, you should check that the database drivers that you plan to query are available in the classpath.

# **Connecting to the database**

In order to log into the database, you have to provide information about database driver, database URL, and your database credentials. The Database Export Utility receives this information from you using a form dialog, given on the Screenshot 1:

### **Zaval Database Export Utility**

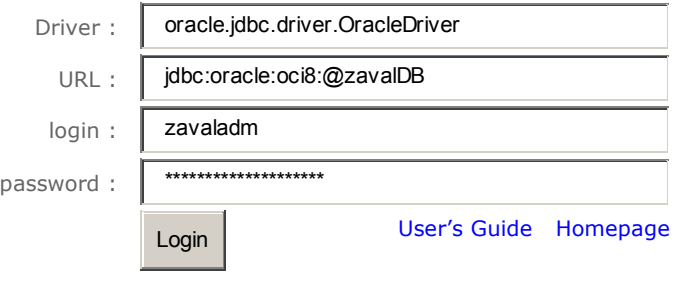

#### **Screenshot 1. Database Login Information**

All fields' titles are self-explanatory:

- Driver specify driver to use when connecting to the database. Note: this driver should be in your Web-application's classpath – see *Installing the Zaval Database Export Utility*.
- URL JDBC URL (see JDBC specification).
- login & password usage is obvious.

To make life easier, the list of the most popular DBMS drivers and URL formats is provided below this form. When clicking on a driver and a URL link, the corresponding values will be inserted into the appropriate fields above.

# **Operating the SQL Console**

The SQL console offers a simple and intuitively understandable interface. The console that will be available to you when you have logged in is displayed on the Screenshot 2:

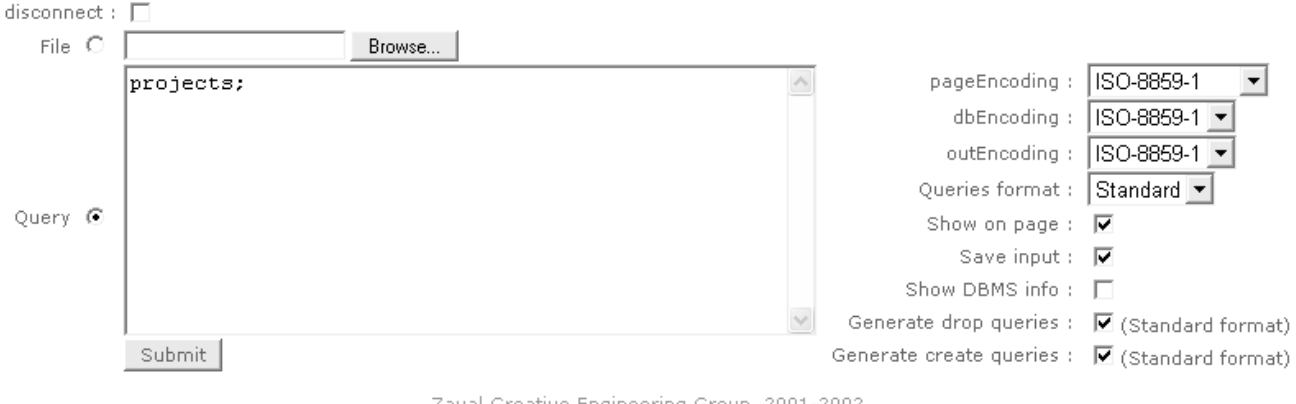

# **Zaval Database Export Utility**

Zaval Creative Engineering Group, 2001-2002

#### **Screenshot 2. SQL Console**

There are two formats of queries that can be used:

- Standard format
- Custom format

Standard format:

```
… 
table1: field1, field2, field3; 
table2: field4, field5, field6; 
table3: *; 
table4;
```
**…** 

Command above will produce insert queries for custom fields for **table1** and **table2** and for all fields in **table3** and **table4**.

Custom format:

**…** 

#### **select A.B, C.B, B.B from A,B where A.ID=B.ID order by A.S;**

…

I.e. in custom format you can use any select query. In custom format you get comma separated values at the output instead of insert queries in standard format.

There are following features available:

- pageEncoding this drop-box allows you to set encoding for the html-page you see. This feature is very useful when you are operating with non-English and/or UTF-8 data
- dbEncoding this is the database internal data representation. For example, when creating database in DB2, you can set to store all your data in UTF/cp1252 or any other encoding different from ISO-8859-1
- outEncoding this is internal java data representation. Usually you do not need to change this parameter.
- Queries format queries format to be expected.
- Show on page allows either show all queries on page or get them as a file.
- Save input this checkbox allows you to save previously executed query in form (very useful).
- Show DBMS info shows you all available database info.
- Generate drop queries allows to generate queries like '**drop table tableName**'.
- Generate create queries allows to generate create queries templates (because create queries usually database-specific) like '**create table tableName (name VARCHAR, … )**', so you need to change them a bit.

#### **Disconnecting from the database**

In order to disconnect from the database, you need to check the disconnect checkbox (see **Screenshot 2**) and submit a form. If a query is not empty, it will be executed with results will be displayed (depends on **Show on page** option) and database connection will be dropped. Submitting an empty query simply disconnects you from the database.

#### **What you receive using the tool**

Sample query result set with Show on page enabled is given on the **Screenshot 3** and **Screenshot 4**:

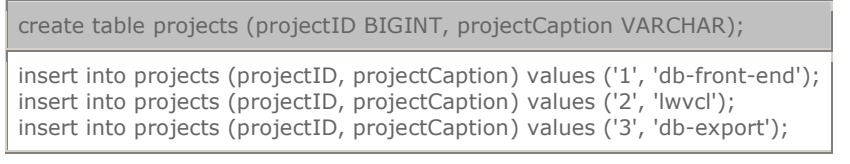

**Screenshot 3. Sample query results for standard format** 

; projectID, projectCaption '3', 'db-export' '2', 'lwvcl' '1', 'db-front-end'

#### **Screenshot 4. Sample query results for custom format**

On **Screenshot 5** you see situation when you disable Show on page option:

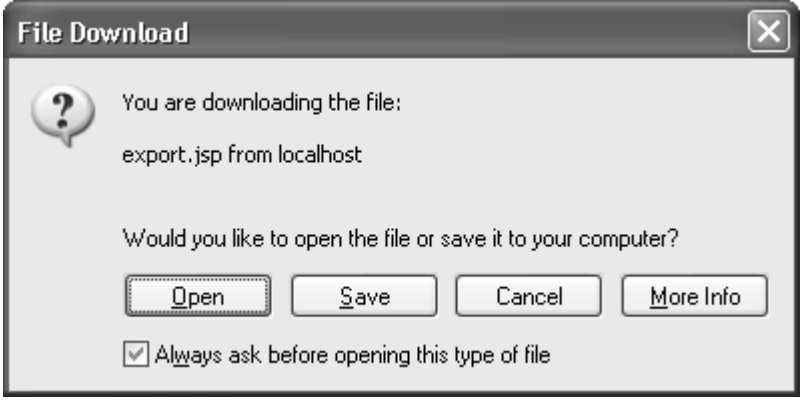

#### **Screenshot 5. Sample query results as a file**

If you choose 'Save' you'll be prompted to save a file named 'db.sql' with a queries like those on **Screenshot 3** / **Screenshot 4** inside.

## **Customizing the product**

There are several features that can be customized:

- pageEncodings list
- dbEncodings list
- outEncodings list
- queryDelimiter symbol

- subqueryDelimiter symbol
- file (file name now it's a single jsp-file)

We tried to make all options self-explanatory, so there are no comments on them here. All these variables are stored as String arrays/char symbol/String respectively at the top of the jsp-file. The source code of the tool is well-commented to make desired changes easy.

# **Further product plans**

The same as in Zaval DB Front-end product.

# **Support available**

All support for software installation and problems should be sent directly to support@zaval.org with "Re: Zaval Database Export Utility Support" in subject line and plain text in the message body, describing your request and/or your problem. Since this software is distributed under the General Public License and is maintained by its authors on non-commercial basis, your request will be answered as soon as possible, but no later than 5 business days.

The Zaval Creative Engineering Group carries out its software customization/new software development on the regular basis. For more info contact us at info@zaval.org.